# "희망온돌프로젝트 홈페이지" 사용 안내

Ⅰ 희망온돌프로젝트 소개

#### 1. 희망온돌프로젝트란?

우리지역 내에서 활동하고 있는 봉사단체 및 일반시민 등이 함께 참여하여, 주변에서 어려움을 겪고 있는 이웃을 찾아내고 그분들이 필요로 하는 복지욕구를 지원하여 "서울 하늘 아래, 밥 굶는 사람 없고, 냉방에서 자는 사람 없 는 서민이 따뜻한 겨울"을 보낼 수 있도록 희망을 나누는 운동입니다.

제도적 지원 대상에서 벗어나 있거나, 지원이 시급한 경우 지역 공동체를 중심으로 즉각적인 민간지원이 이루어 질 수 있도록 지역의 봉사단체와 일반시민의 자발적인 참여와 기부를 통하여 지속가능한 지원 시스템을 구축하고자 합 니다.

#### 2. 커뮤니티 맵 소개

커뮤니티 맵은 봉사단체 및 시민들의 참여하여 지역의 희망나눔 현황을 지도상에 표시한 지도를 의미합니다. 「희망온돌 프로젝트의 커뮤니티 맵」은 봉사단체 및 시민들이 참가하여 우리 주변에 도움을 필요로 하는 어려움에 처한 이 웃들을 지도상에 표시하는 '도움이 필요한 이웃' 지도, 기부물품이나 재능 등을 후원해 주시는 분들을 표시하는 '후원해 주시는 분' 지도, 그리고 항상 어려운 이웃들과 함께하면서 나눔을 실천해 주는 '희망나눔 단체' 지도로 이루어집니다. 이러한 지도정보는 지역사회에서 어려운 이웃을 찾아 지원을 요청하고, 이분들에 대한 커뮤니티 차원의 지원을 신속하고 지속적으로 유지하도록 하여 복지사각지대 없는 따뜻한 공동체를 구현하는데 활용될 것입니다.

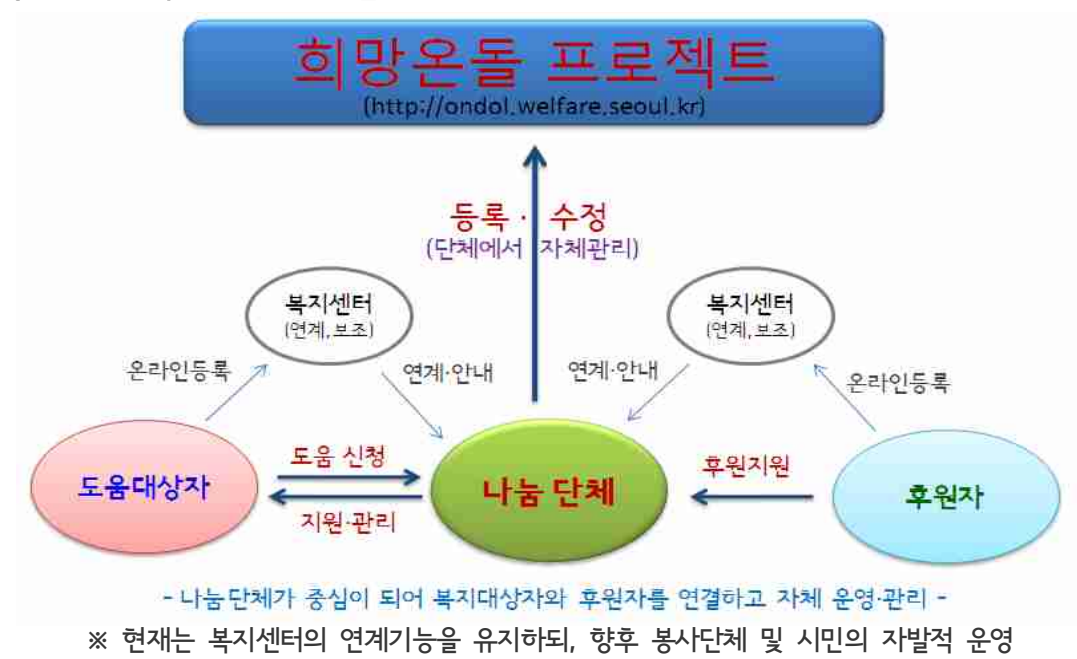

< 희망온돌프로젝트 커뮤니티 맵 개념도 >

# 3. 희망온돌프로젝트 홈페이지 소개 (http://ondol.welfare.seoul.kr)

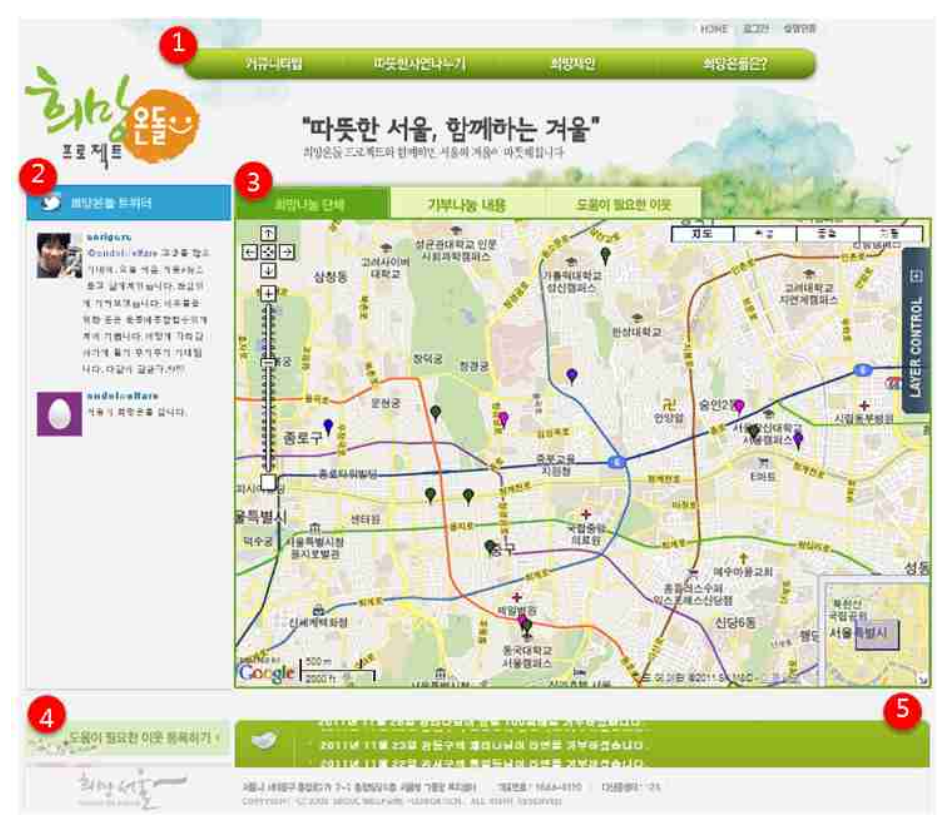

[그림Ⅰ] 희망나눔프로젝트 메인 홈페이지

#### 가. 홈페이지 구역별 기능 및 설명

- ① 홈페이지 메뉴 영역
	- 커뮤니티 맵 : 희망나눔 단체, 기부나눔 내용, 도움이 필요한 이웃을 볼 수 있는 메뉴입니다.
	- 따뜻한 사연 나누기 : 서울시민들의 따뜻한 나눔 사연을 공유하는 게시판입니다.
	- 희망제안 : 복지 관련 정책 등을 제안할 수 있는 제안 게시판입니다.
	- 희망온돌은? : 희망나눔프로젝트 사업을 소개하는 메뉴입니다.
- ② 희망온돌 프로젝트 대표 트위터 영역

- 희망온돌 프로젝트 트위터(@ondolwelfare)를 통한 시민들의 의견을 듣고 소통하는 창구입니다.

③ 커뮤니티 맵 영역

- 희망나눔 단체 : 지역에서 따뜻한 나눔을 실천하는 봉사단체의 분포를 나타내는 지도입니다.

- 기부나눔 내용 : 어려운 이웃에게 후원하신 시민들의 나눔의 분포를 나타내는 지도입니다.

- 도움이 필요한 이웃 : 생활에 어려움을 가지신 이웃 분들의 분포를 나타내는 지도입니다.

④ 도움 신청과 나눔 신청 배너

- 도움이 필요한 이웃 등록하기 : 어려운 이웃이나 본인의 도움을 요청하는 창구입니다.

- 기부나눔 등록하기 : 나눔을 실천하시고자 하는 분들이 후원을 하실 수 있는 창구입니다.

⑤ 기부 나눔 현황판

- 따뜻한 기부 나눔을 실천하신 후원자 분들을 보여주는 나눔 현황판입니다.

# Ⅱ 홈페이지 이용 방법

# 1. 희망나눔 단체 가입 및 탈퇴 방법

#### 가. 희망나눔 단체 가입 방법

- ① 홈페이지에 접속합니다. (http://ondol.welfare.seoul.kr)
- ② 홈페이지 상단의 나눔공동체 가입 신청 메뉴를 접속하여 가입 신청

#### 나. 희망나눔 단체 탈퇴 방법

- ① 홈페이지에 접속합니다.
- ② 홈페이지 상단의 로그인 메뉴를 사용하여 로그인합니다.
- ③ 홈페이지 상단의 자기정보 보기를 선택합니다.
- ④ 자기정보보기 화면 하단의 탈퇴 버튼을 클릭합니다.

#### 2. 후원해 주시는 방법

#### 가. 일반시민의 경우

#### <물품 및 재능을 기부하고자 하는 경우>

- ① 홈페이지의 상단의 실명인증을 수행합니다.
- ② 홈페이지의 「기부나눔 등록하기」 배너를 클릭합니다.
- ③ 배너를 클릭하면 나오는 화면의 하단에 있는 등록 버튼을 클릭합니다.
- ④ 기부하고자 하시는 내용을 입력하고 하단의 확인 버튼을 클릭합니다.

#### <현금을 기부하고자 하는 경우>

- ① 홈페이지의 「기부나눔 등록하기」 배너를 클릭합니다.
- ② 화면 하단의 현금 기부 버튼을 클릭합니다.
- ③ 기부하고자 하시는 내용을 입력합니다.

#### 나. 희망나눔 단체의 경우

#### <등록하실 기부가 서울시 전역에서 활용을 희망하는 경우>

- ① 그물망 복지센터에 연락하여 기부 내용을 전달합니다.
	- 전화번호 : 1644-0120
	- 메 일 : ondol@welfare.seoul.kr
- ② 그물망 복지센터에서 「기부나눔 내용」 지도에 등록합니다.
- ③ 향후 그물망 복지센터에서 서울시 전역을 대상으로 기부 받은 물품을 어려운 시민들에게 지원합니다.

#### <등록하실 기부가 특정지역에만 활용되기를 희망하는 경우>

- ① 기부나눔 지도에 기부나눔 정보를 등록합니다.
	- ※ 지도에 기부나눔 내용을 등록하는 방법은 『제Ⅲ부 지도정보 사용 방법』의 기부나눔 내용 지도에 정보를 입력하는 방법 참조(6 페이지)
- ② 등록된 기부품은 등록하신 희망나눔 단체 주관으로 주위의 어려운 분들에게 지원하고, 지도에 수정합니다.

## 3. 어려운 이웃에 대해 도움을 요청하는 방법

#### 가. 일반시민의 경우

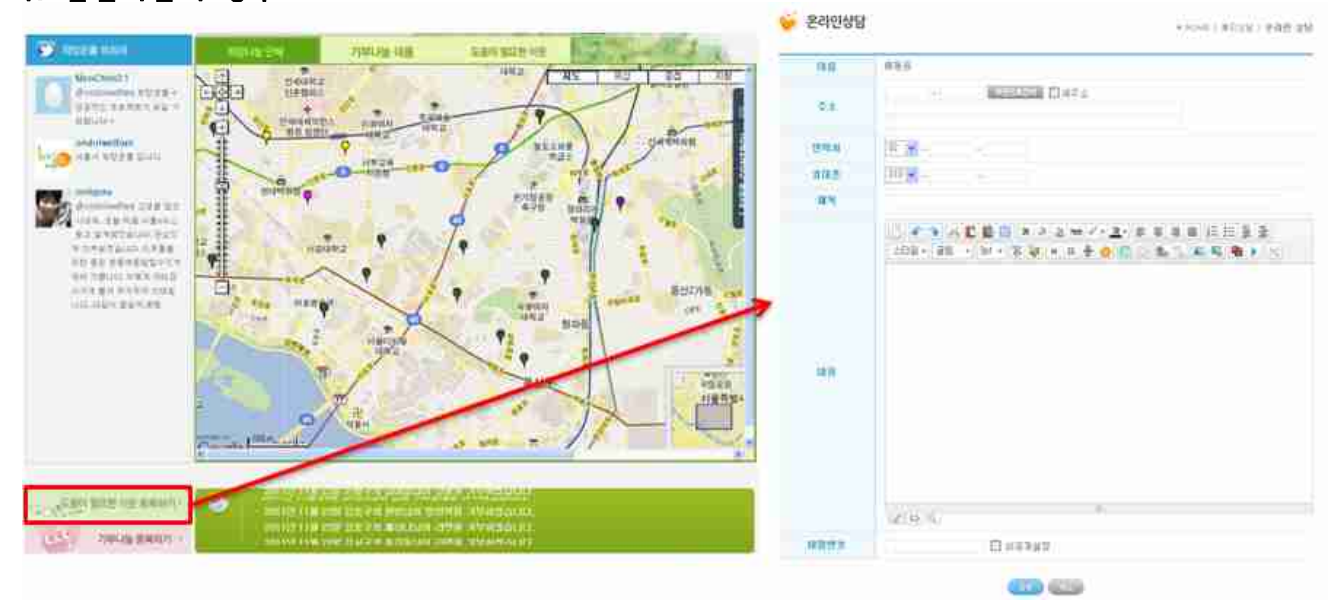

- ① 홈페이지의 상단의 실명인증을 수행합니다.
- ② 홈페이지의 「도움이 필요한 이웃 등록하기」 배너를 클릭합니다.
- ③ 도움을 받으실 시민(본인 혹은 주변 이웃)에 대한 정보를 입력합니다.
- ④ 그물망 복지센터를 통해 연계된 해당 지역 희망나눔 단체에서 연락하게 됩니다.
- ⑤ 지역 희망나눔 단체에서 신청내용을 확인하고 「도움이 필요한 이웃」 지도에 표시하고 관리합니다. ※ 지도에 '도움이 필요한 이웃' 등록 방법은 『제Ⅲ부 지도정보 사용 방법』의 도움이 필요한 이웃 지도에 정보를 입력하는 방법 참조(7 페이지)

#### 나. 희망나눔 단체의 경우

- ① 희망나눔 단체에서 어려움에 처한 시민을 발굴 ․ 확인한 후, 「도움이 필요한 이웃」 지도에 내용을 작성합니다. - 내용 작성시 개인정보(이름, 주민번호 등)보호 및 사생활침해가 되지 않도록 유의하시기 바랍니다.
- ② 등록한 내용을 관리하고, 지속적인 관심과 도움을 드립니다.
	- ※ 지도에 '도움이 필요한 이웃' 등록 방법은 『제Ⅲ부 지도정보 사용 방법』의 도움이 필요한 이웃 지도에 정보를 입력하는 방법 참조(7 페이지)

#### 4. 희망나눔 단체에서 기부품을 전달하는 방법

#### 가. 업무 절차

- ① 희망나눔 단체에서 도움을 요청하신 이웃에게 기부품 전달내용을 결정합니다. ※ 기부품 전달이 불가할 경우 도움 요청 시민에게 불가 사유를 안내함.
- ② 「기부나눔 내용」 지도에서 지급한 내용을 차감하여 수정합니다.
- ③ 기부나눔 정보의 기부물품 수량이 '0'인 경우에는 카테고리를 완료로 변경합니다.
	- ※ 지도에 기부나눔 정보를 수정하는 방법은 『제Ⅲ부 지도정보 사용 방법』의 기부나눔 지도에 기부나눔 정보를 수정하는 방법 참조(6 페이지)

# $\mathbb{II}$  지도정보 사용 방법

### 1. 「<mark>희망나눔 단체</mark>」 지도에 정보를 입력‧수정‧삭제 방법

#### 가. 홈페이지에 로그인 방법

- ① 홈페이지의 상단의 로그인을 수행합니다.
	- ※ 홈페이지 오픈 이전에 등록된 희망나눔 단체의 경우는 아이디를 별도 안내.

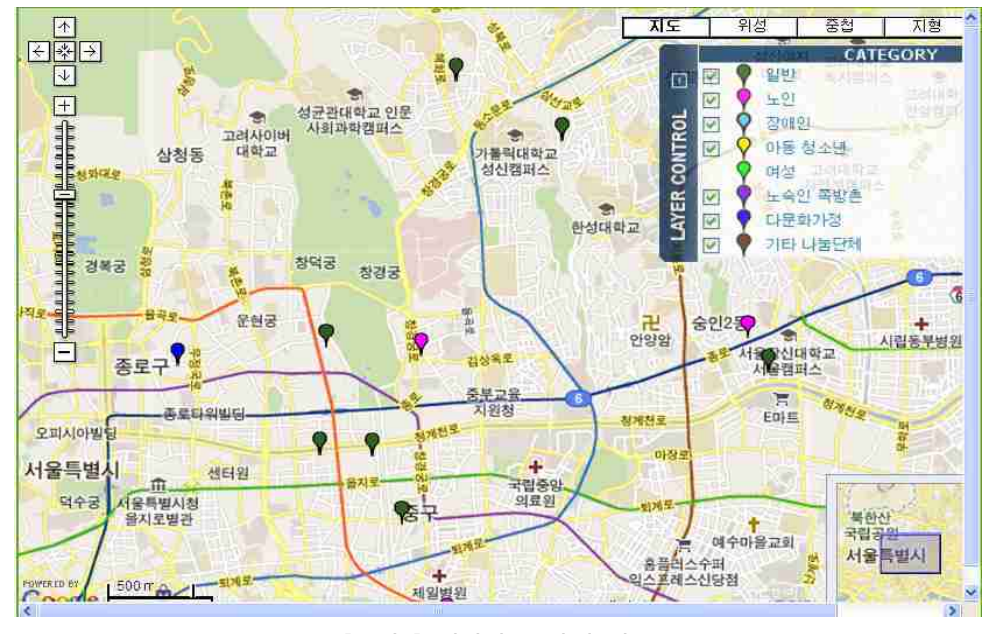

[그림2] 희망나눔 단체 지도

#### 나. 지도에 희망나눔 단체 정보 입력 방법

- ① 홈페이지의 상단의 로그인을 수행합니다. 기 로그인 한 상태이면 이 단계는 생략합니다.
- ② 해당 단체가 지도에 표시될 위치로 지도를 이동합니다.
- ③ 해당 단체 정보를 입력합니다.

#### 다. 지도에 희망나눔 단체 정보 수정 방법

- ① 홈페이지의 상단의 로그인을 수행합니다. 기 로그인 한 상태이면 이 단계는 생략합니다.
- ② 해당 단체가 지도에 표시된 위치로 지도를 이동합니다.
- ③ 수정하고자 하는 단체 아이콘을 클릭합니다.
- ④ 클릭하면 뜨는 팝업창 하단의 수정 버튼을 클릭하여 내용을 수정합니다.

#### 라. 지도에 희망나눔 단체 정보 삭제 방법

- ① 희망나눔 단체에서 탈퇴하시고자 하는 경우는 홈페이지에서 탈퇴 신청을 하시기 바랍니다.
	- 희망나눔 단체에서 정보를 임의 삭제는 할 수 없음.
	- ※ 단체 탈퇴 방법은 『제Ⅱ부 홈페이지 이용 방법』의 희망나눔 단체 가입 및 탈퇴 방법 참조

# 2. 「기부나눔 내용」 지도에 정보를 입력·수정 방법

#### 가. 지도에 기부나눔 내용 입력 방법

① 홈페이지의 상단의 로그인을 수행합니다.

※ 기 로그인 한 상태이면 이 단계는 생략함.

② 기부나눔 내용이 지도에 표시될 위치로 지도를 이동합니다.

- 아래 지도에서 위치표시 30. 선택 후, 지정하고자 하는 위치에 클릭하면 위치정보 <mark>V</mark> 생성됨.

③ 기부나눔 내용을 입력합니다.

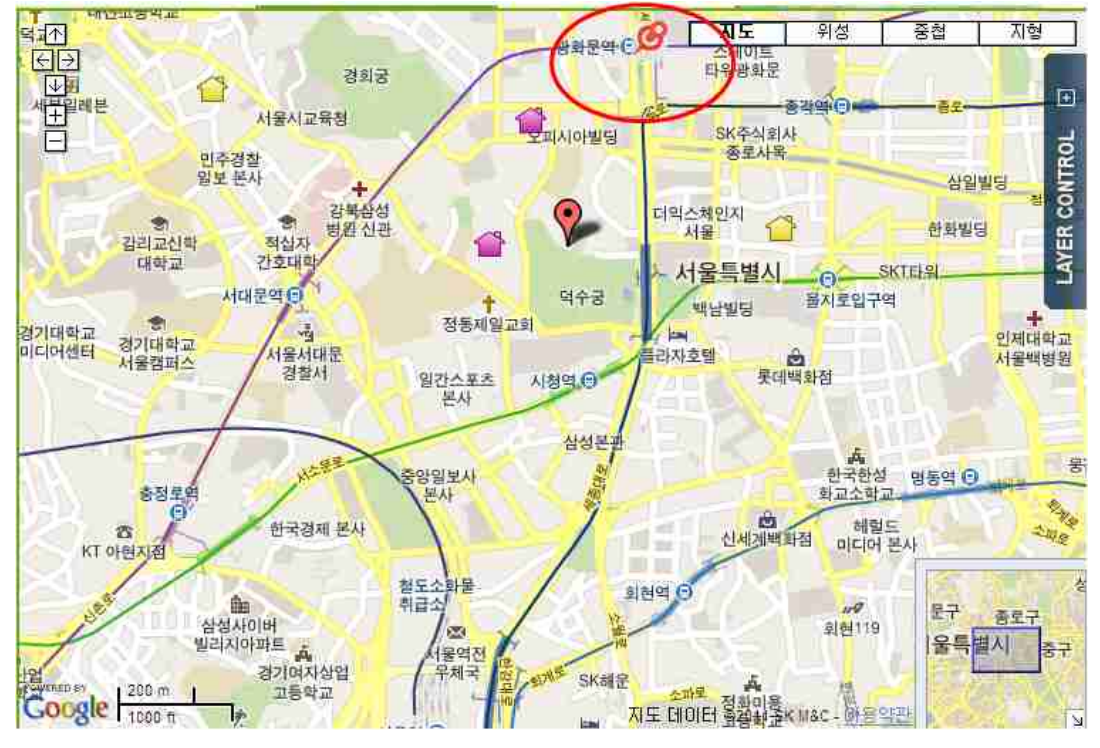

[그림3] 기부나눔 내용 지도에 표시하기

#### 나. 지도에 기부나눔 내용 수정 방법

① 홈페이지의 상단의 로그인을 수행합니다.

※ 기 로그인 한 상태이면 이 단계는 생략함.

- ② 기부나눔 정보가 지도에 표시된 위치로 지도를 이동합니다.
- ③ 수정하고자 하는 기부나눔 아이콘을 클릭합니다.
- ④ 열린 팝업창 하단의 수정 버튼을 클릭하여 내용을 수정합니다.

# 3. 「도움이 필요한 이웃」 지도에 정보를 입력․수정 방법

#### 가. 지도에 도움이 필요한 내용 입력 방법

- ① 홈페이지의 상단의 로그인을 수행합니다. (※ 기 로그인 한 상태이면 이 단계는 생략함.)
- ② 「도움이 필요한 이웃」 지도 위치로 이동하여, 기본정보를 입력합니다.
	- $-$  아래 지도에서 위치표시  $\mathcal{P}\left( \bigcirc \right)$  (1) 선택 후,
	- 지정하고자 하는 위치에 클릭하면 위치정보 ♥️ (@)생성
	- 생성 아이콘 클릭(❸) 후 기본데이터 입력(❹) -----> (※기본 데이터는 시민 전체에게 공지됨)

※ 기본정보 작성시 개인정보(이름, 주민번호 등)보호 및 사생활침해가 되지 않도록 유의하시기 바랍니다.

③ 복지대상자에 대한 상세정보를 입력합니다. (해당 단체에서만 볼 수 있는 정보 입력)

- 아래 지도에서 MORE(❺) 선택하여 클릭

- '도움이 필요한 이웃' 상세정보(❻)에서 입력한 데이터 클릭 후 상세내용 입력

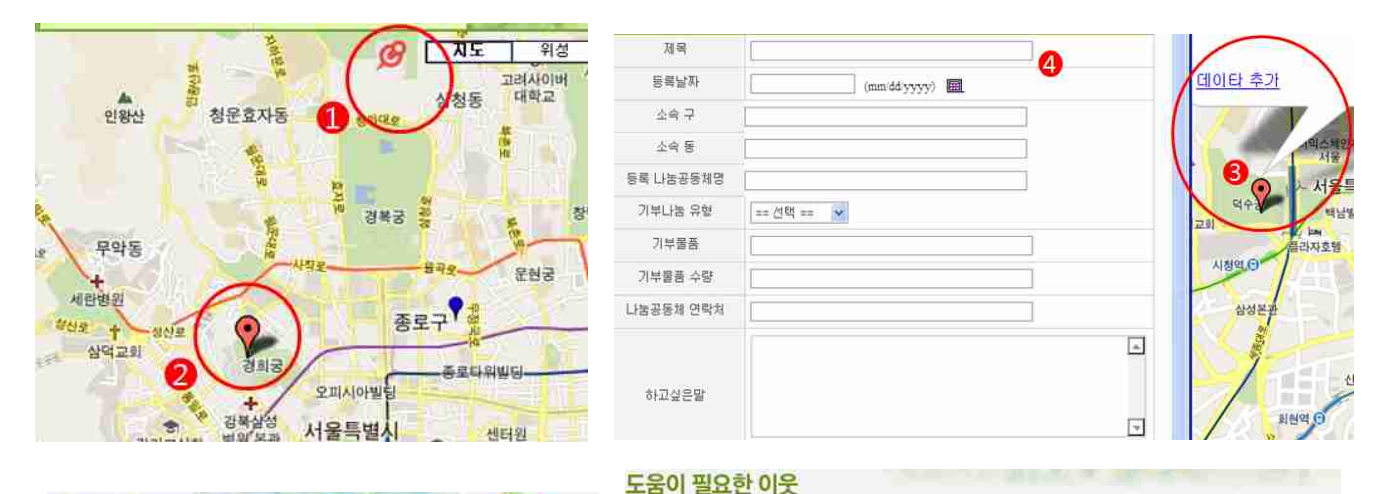

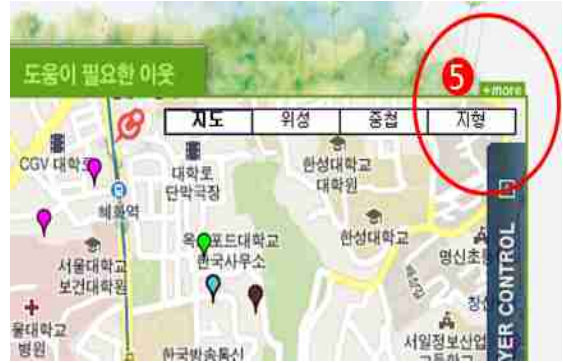

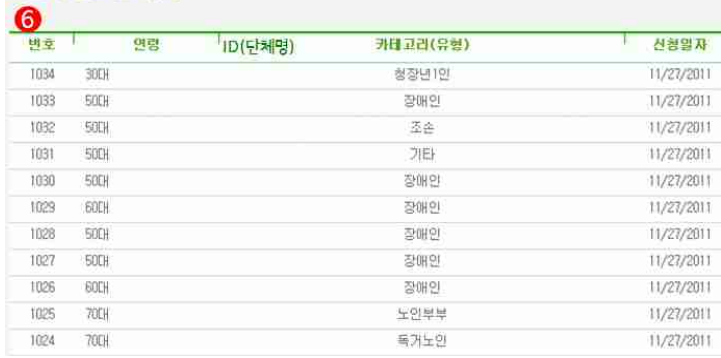

#### 다. 지도에 도움이 필요한 내용 수정 방법

- ① 홈페이지의 상단의 로그인을 수행합니다. (※ 기 로그인 한 상태이면 이 단계는 생략함.)
- ② 「도움이 필요한 이웃」 지도 위치로 이동합니다.
- ③ 수정하고자 하는 아이콘을 클릭합니다.
- ④ 클릭하면 뜨는 팝업창 하단의 수정 버튼을 클릭하여 내용을 수정합니다.

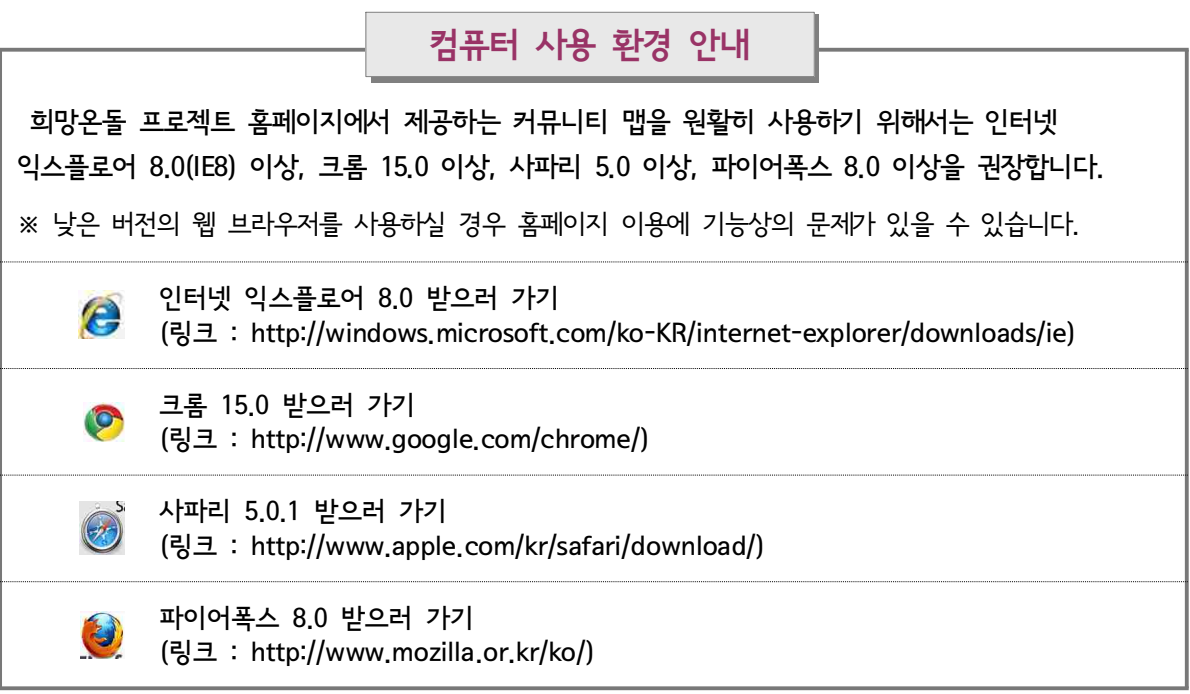